## **Standardní průvodce novou tiskovou sestavou (Standard Report Wizard)**

Průvodce novým reportem umožňuje vytvářet tiskové sestavy dvou typů - **standardní tiskové sestavy** a [sestavy štítků](https://docs.elvacsolutions.eu/pages/viewpage.action?pageId=51846226). Chcete-li vytvořit standardní tiskovou sestavu, [vyvolejte dialogové okno Průvodce novým reportem](https://docs.elvacsolutions.eu/pages/viewpage.action?pageId=51846223), a na úvodní stránce doplňte **Název zprávy** ( *Report Name*), vyberte z rozbalovací nabídky **Datový typ** *(Date Type)* a vyberte u položky **Typ zprávy** (*Report Type*) volbu **Standard ní** (*Standard*).

 $(\Leftarrow)$ 

Enter a report name and select the primary data type of the report.

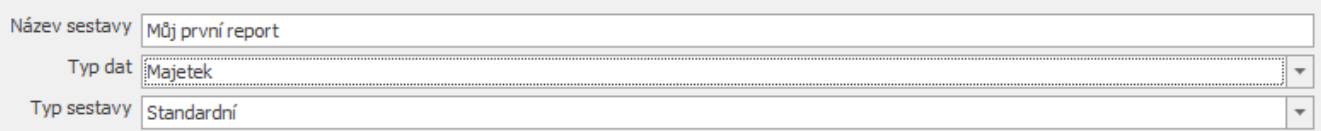

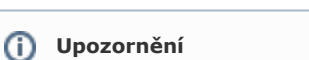

Při zakládání nové sestavy je uživatel povinen vyplnit některé položky. Pokud tyto položky zůstanou nevyplněny, nelze dále pokračovat v průvodci novým reportem, a na požadované položky je upozorněn chybovou hláškou.

Next

Finish

Po dokončení standardního průvodce novým reportem, získáte tiskovou sestavu ve formátu tabulky rozdělenou dle sekcí. V závislosti na tom, kolik kroků z průvodce projdete (není nutné procházet všemi kroky), můžete použít seskupení dat, zobrazit souhrny, zvolit jeden z předdefinovaných stylů atd.

V následujících tématech se dozvíte více o každém kroku ve standardním průvodci novým reportem.

- [Krok 1 Výběr sloupců, které se mají zobrazit v sestavě](https://docs.elvacsolutions.eu/pages/viewpage.action?pageId=51846244)
- [Krok 2 Seskupení dat](https://docs.elvacsolutions.eu/pages/viewpage.action?pageId=51846247)
- [Krok 3 Nastavení souhrnů](https://docs.elvacsolutions.eu/pages/viewpage.action?pageId=51846238)
- [Krok 4 Výběr zobrazení dat](https://docs.elvacsolutions.eu/pages/viewpage.action?pageId=51846241)
- [Krok 5 Výběr stylu sestavy](https://docs.elvacsolutions.eu/pages/viewpage.action?pageId=51846234)
- [Krok 6 Doplnění nadpisu do sestavy](https://docs.elvacsolutions.eu/pages/viewpage.action?pageId=51846236)